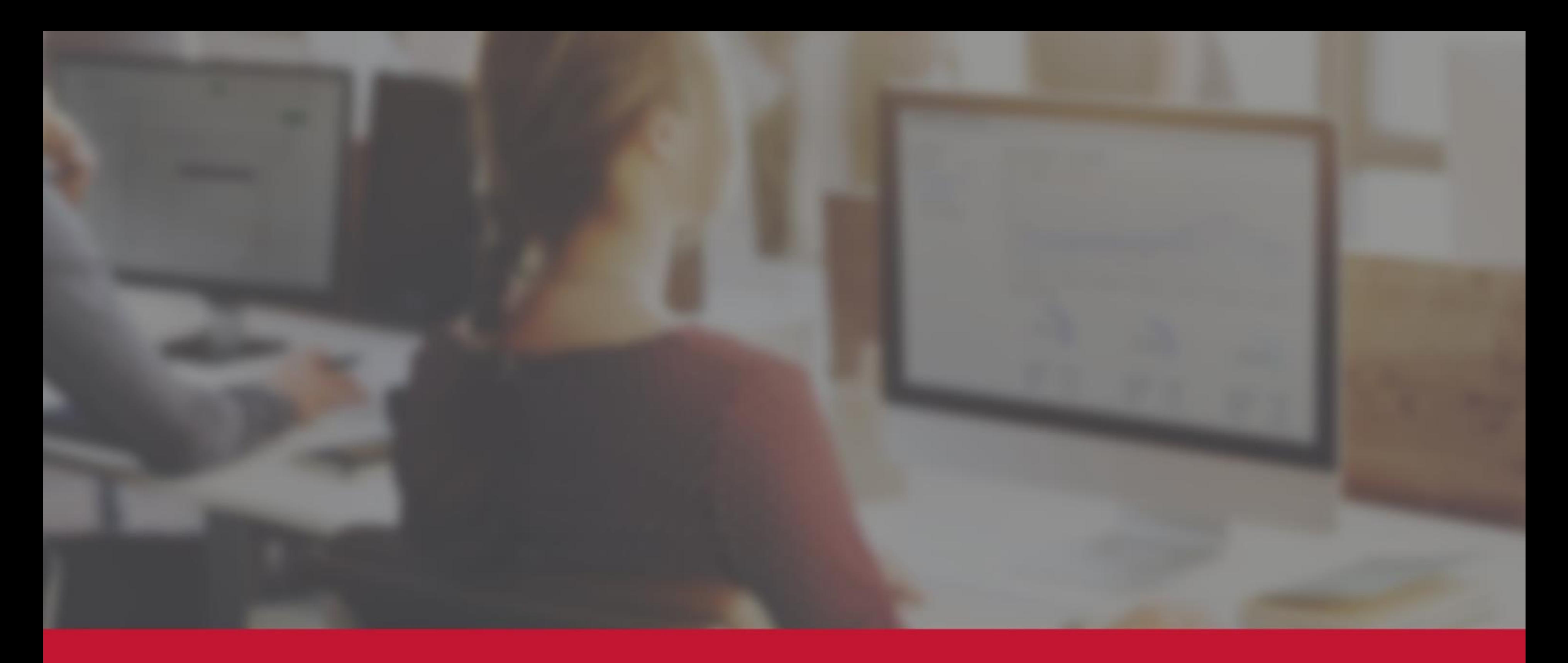

## **Infotorial digitaal bankafschrift**

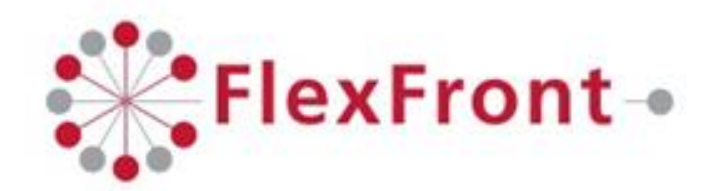

*Infotorial digitaal bankafschrift*

## Downloaden digitaal bankafschrift

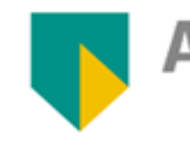

**ABN**<sup>.</sup>AMRO

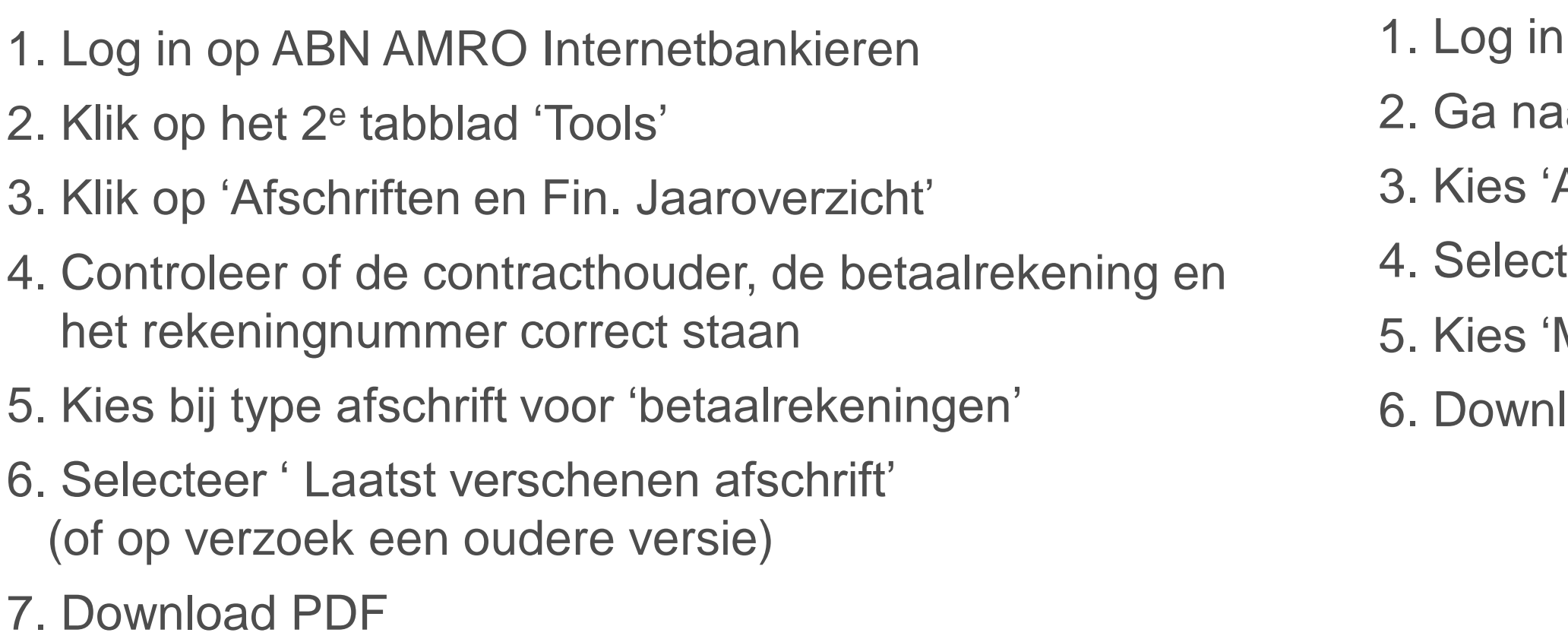

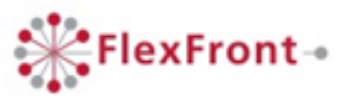

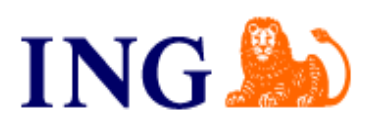

- op 'Mijn ING'
- ar 'Overzichten'
- Afschriften en overzichten'
- teer rekeningsoort
- Meest recent'
- load PDF

*Infotorial digitaal bankafschrift*

## Downloaden digitaal bankafschrift

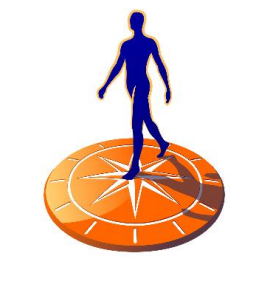

**Rabobank** 

- 1. Log in Rabobank Internetbankieren
- 2. Klik op 'Rekeningafschriften', links in het menu
- 3. Selecteer de gewenste rekening
- 4. Vink de meest recente aan
- 5. Klik op 'Aanmaken' (verschijnt status 'bezig)
- 6. Klik op 'Ophalen status'
- 7. Download PDF

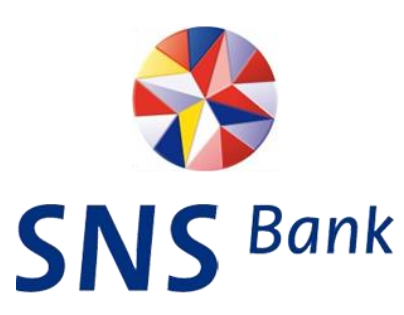

- 1. Log in op SNS Internetbankieren 2. Ga naar 'Bekijk bij- en afschrijvingen' 3. Selecteer de gewenste periode 4. Kies 'Print PDF'
- 
- 
- 
- 5. Selecteer 'Openen'

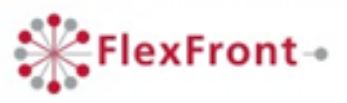